# **Szoftver használata**

## **Munka ablak**

Munka - Rétegek beállításainak megjelenítése Fel/Le - Rétegek rendezése Vonal/oszlop - Munka ismétlése X és Y tengelyen Szórás - Munkaterület megadása

## **Működtetés**

Start - Munka indítása Állj/Folytat - Munka megállítása/folytatása Megszakít - Munka megszakítása Mentés U fájlba - Munka mentése U fájlba U fájl betölltése - U fájl betöltése Letöltés - U fájl letöltése a gépbe Körüljár - Munka körüljárása Körülvág - Munka körülvágása Útvonal optimalizálás- Nem használt opció Kimenő grafika - Nem használt opció USB:Auto - USB kapcsolat detektálás Aktuális pozício - Munka indítása aktuális helyről

## **Forgató ablak**

Ebben az ablakban állíthatjuk be a forgató használatát. Bővebben a forgató leírásban.

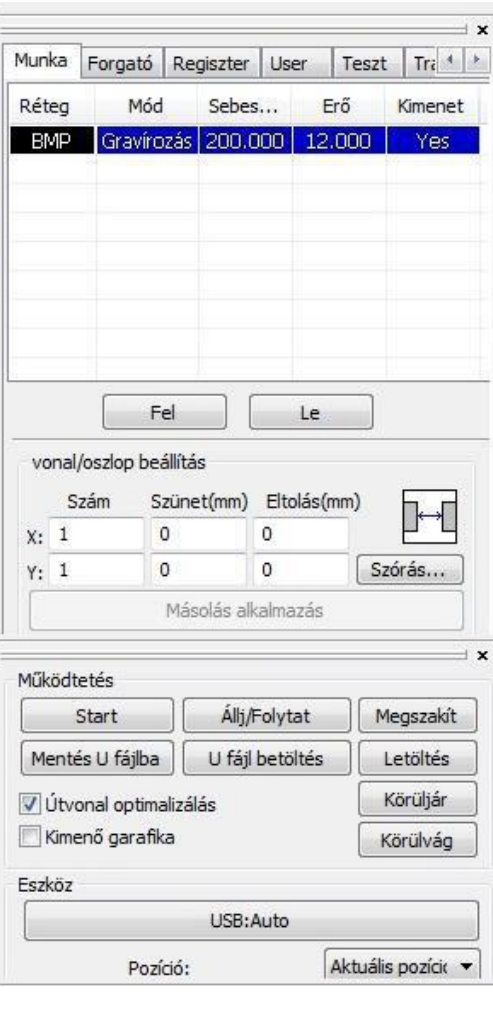

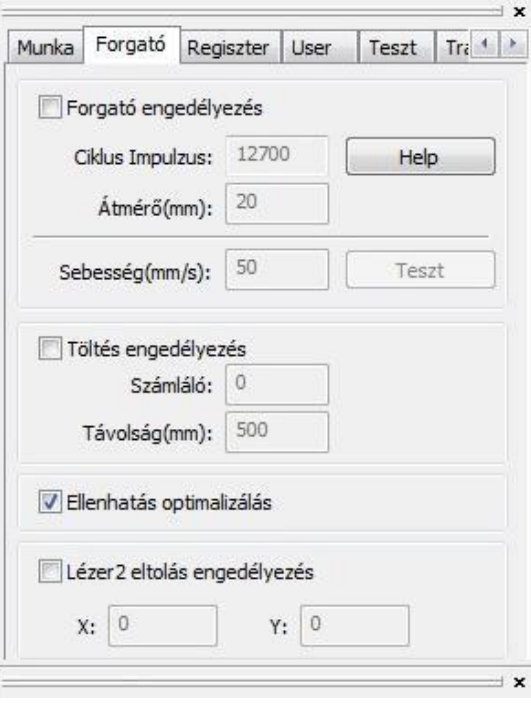

# **Regiszter ablak**

A regiszter ablakban a gépen lévő U fájlokat rendezhetjük vagy futtathatjuk.

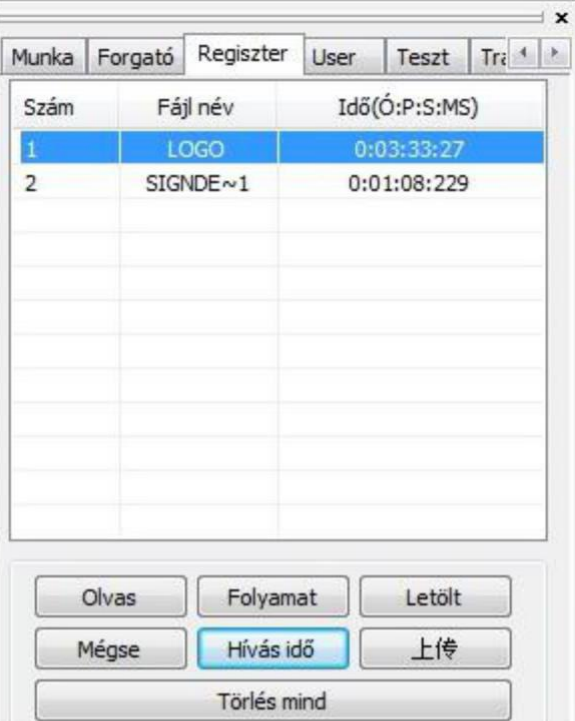

## **User Ablak**

Ebben az ablakban külömböző működési paramétert módosíthatunk. Ezek módosítása a hibátlan működés érdekében nem javasolt.

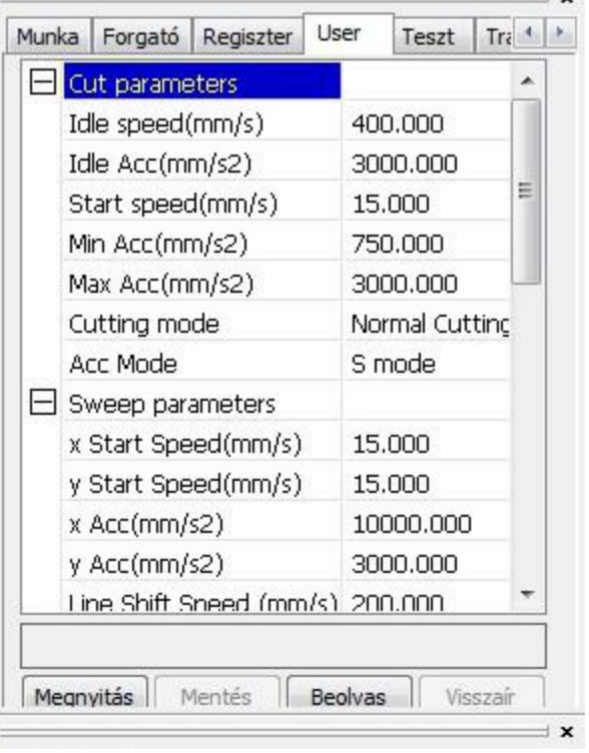

 $\overline{\phantom{a}}$ 

## **Teszt ablak**

Aktuális pozíció - A lézerfej pozíciója Tengely mozgatás Gombok segítségével mozgathatjuk a fejet X és Y tengelyeken Mozgás origóba - Fej küldése az origóba Előzetes munkaidő - Aktuális munka ideje

## **Transform ablak**

A transform ablakban a kijelölt objektumokat módosíthatjuk. Lehetőség van mozgatásra, forgatásra, tükrözésre, nagyításra, torzításra. A lézerfej kezdőpozíciója itt is beállítható.

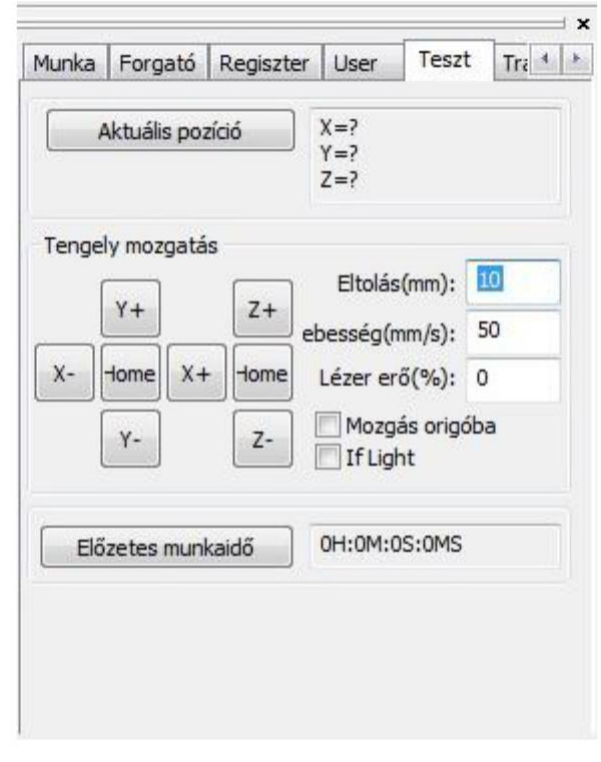

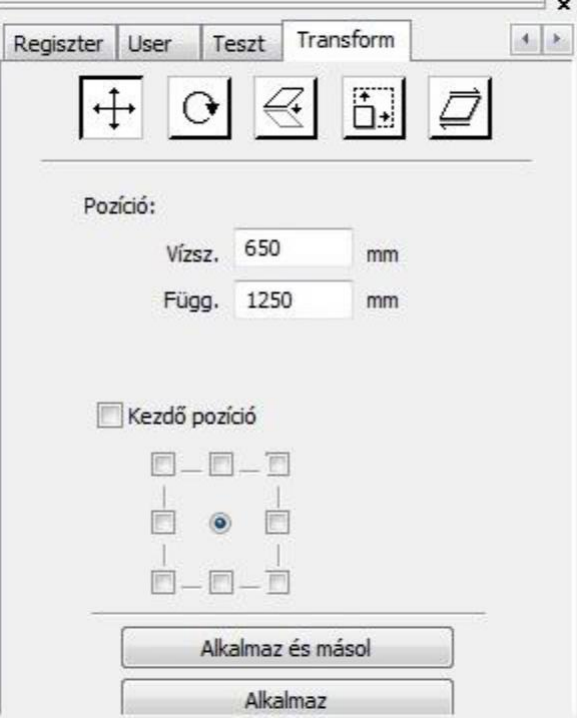

## **Réteg paraméterek - Gravírozás**

Paraméterek betöltése Alapanyagokhoz és munkákhoz rendelt beállításokat menthetünk és tölthetünk be. Aktív réteg - Ki és be kapcsolhatjuk a réteget Sebesség - Munka sebességének beállítása Fixál - Beállított értéket alapértelmezetté tesz Fújás - Nem használt opció Működési mód - Munka típus kiválasztása Beállítások - Nem használt opció Lézer1 - Lézer teljesítményének megadása Lézer2 - Nem használt opció Negatív gravírozás - Ábrákon kívüli terület gravírozása. Optimalizált gravírozás Optimalizált erő és sebesség a gravírozás során Közvetlen kimenet - Szürke árnyalatos direkt gravírozás Független kimenet - Nem használt opció Vállképzés - Vállképzés engedélyezése válikepzes engedeiyezese<br>Váll mérték - Vállképzés mértékének értéke Felülírás Faragott - Mélyebb kontúrosabb gravírozási mód "Rilievi" Felülírás Grafikai - Lágyabb szélű kevésbé kontúros gravírozási mód " Intagilo " Gravírozás mód - Egyirányú és oda-vissza mód kiválasztás Sorköz - A gravírozás sorainak távolsága Beállítás - Gravírozás utáni körbevágás beállításai, bővebben a bélyegző készítésnél

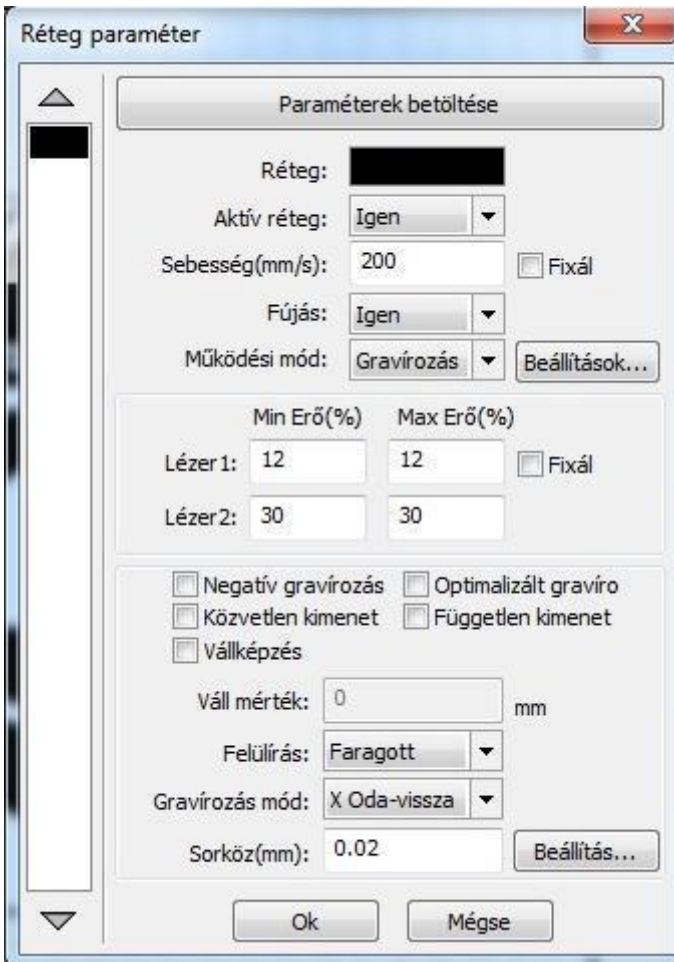

### **Gravírozás menete**

Szerkessze meg vagy töltse be a gravírozni kívánt grafikát. Lehet raszteres és vektoros egyaránt. Ha szükséges állítsa be a méreteket vagy módosítsa tetszés szerint. (forgatás, tükrözés stb.)

A munka ablakban kattintson a paramétereket tartalmazó sorra. A megjelenő Réteg paraméter ablakban adja meg a gravírozás paramétereit ( ha korábban mentett el az adott munkához megfelelő értékeket akkor a Paraméterek betöltése gombbal töltse be ). Adja meg a fejmozgatás sebességét és a lézer erejét. Minimum és maximum értéknek is ugyan azt állítsa be. Választható gravírozási módok a Faragott, ahol egy határozottabb kontúros szélű mélyebb képet ad, illetve a Grafikai ahol lágyabb kevésbé kontúros képet kapunk. Továbbá állítsa be a Gravírozás mód ablakban, hogy a megmunkálás oda-vissza vagy csak egyirányba történjen. Az egyirányú gravírozás a nagyon apró finom munkákhoz ajánlott, viszont ilyenkor a munka ideje pontosan a duplája. Végül adja meg a sorköz távolságot ami maximum 0.01mm. Az Ok megnyomásával zárja be az ablakot majd a Start gombbal indítsa el a munkát.

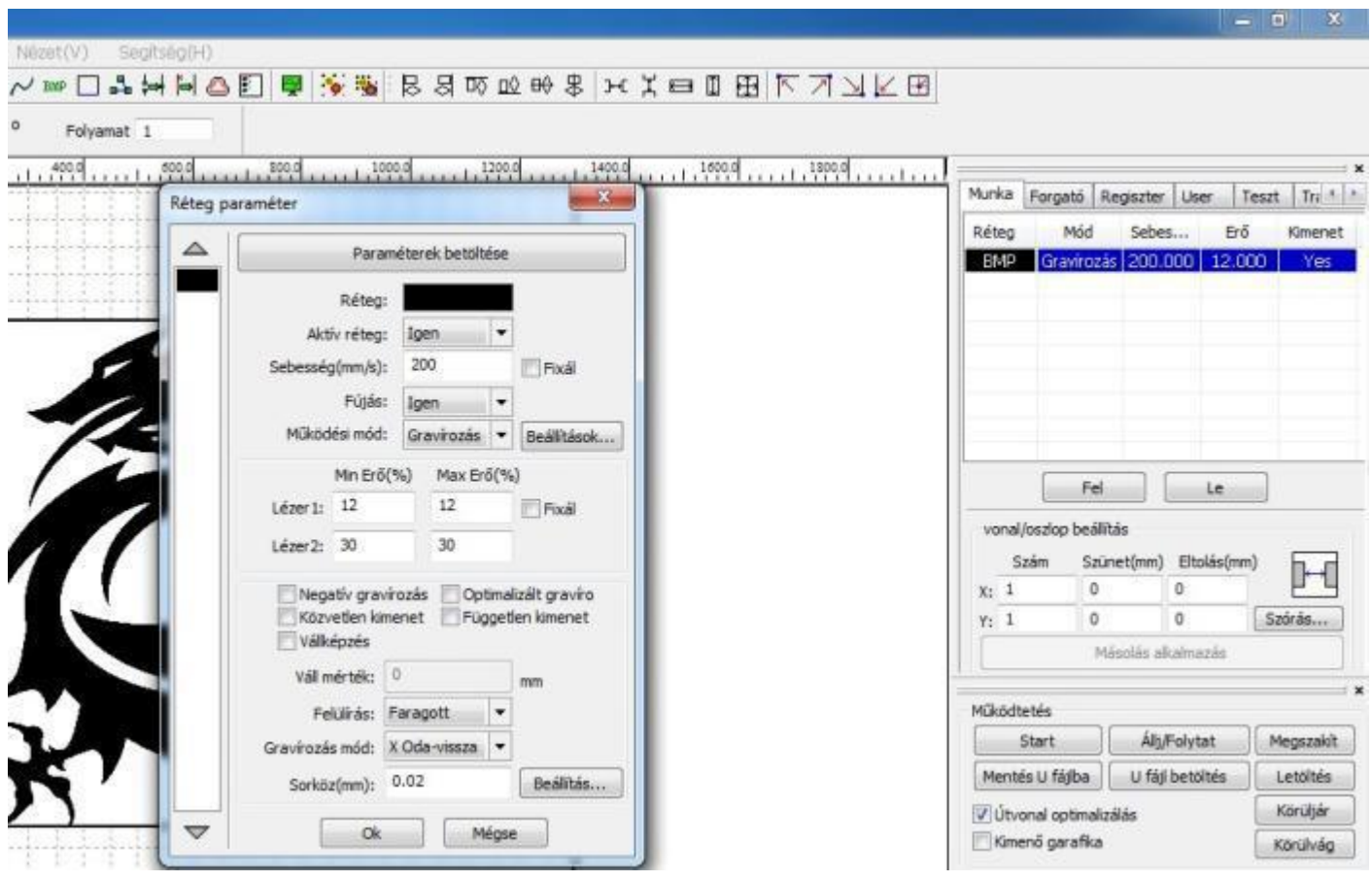

## **Bélyegző gravírozás menete**

Töltse be a gravírozandó raszteres ( jpg, jpeg, bmp, gif... ) fájlt. Tükrözze vízszintesen, majd a munka ablakban a paramétereket tartalmazó sorra duplán kattintva hívja elő a réteg paraméterek ablakot. Válassza ki a Gravírozást a Műküdési mód menüben. Állítsa be az alapanyagnak megfelelő sebességet és lézererőt, vagy töltse be a mentett paramétereket. Jelölje ki a Negatív gravírozás és a Vállképzés opciót. Adja meg a Váll mértékét, ami 0.2 és 0.5 között ajánlott. A mértékét az határozza meg, hogy mennyire kicsi és aprólékos a gravírozandó ábra. Minél kissebb objektumokat és karaktereket tartalmaz, a váll mértékét annál kissebbre kell venni. Ezt követően nyomja meg a Beállítás gombot, és a Beállítás ablakban jelölje ki a Gravírozás után körbevág opciót. Adja meg vágáshoz megfelelő sebességet és lézererőt. Az ablakban található további opciók nem funkcionálnak. Az Ok gomb megnyomásával zárja be az ablakot és a már ismertetett módon indítsa el a munkát.

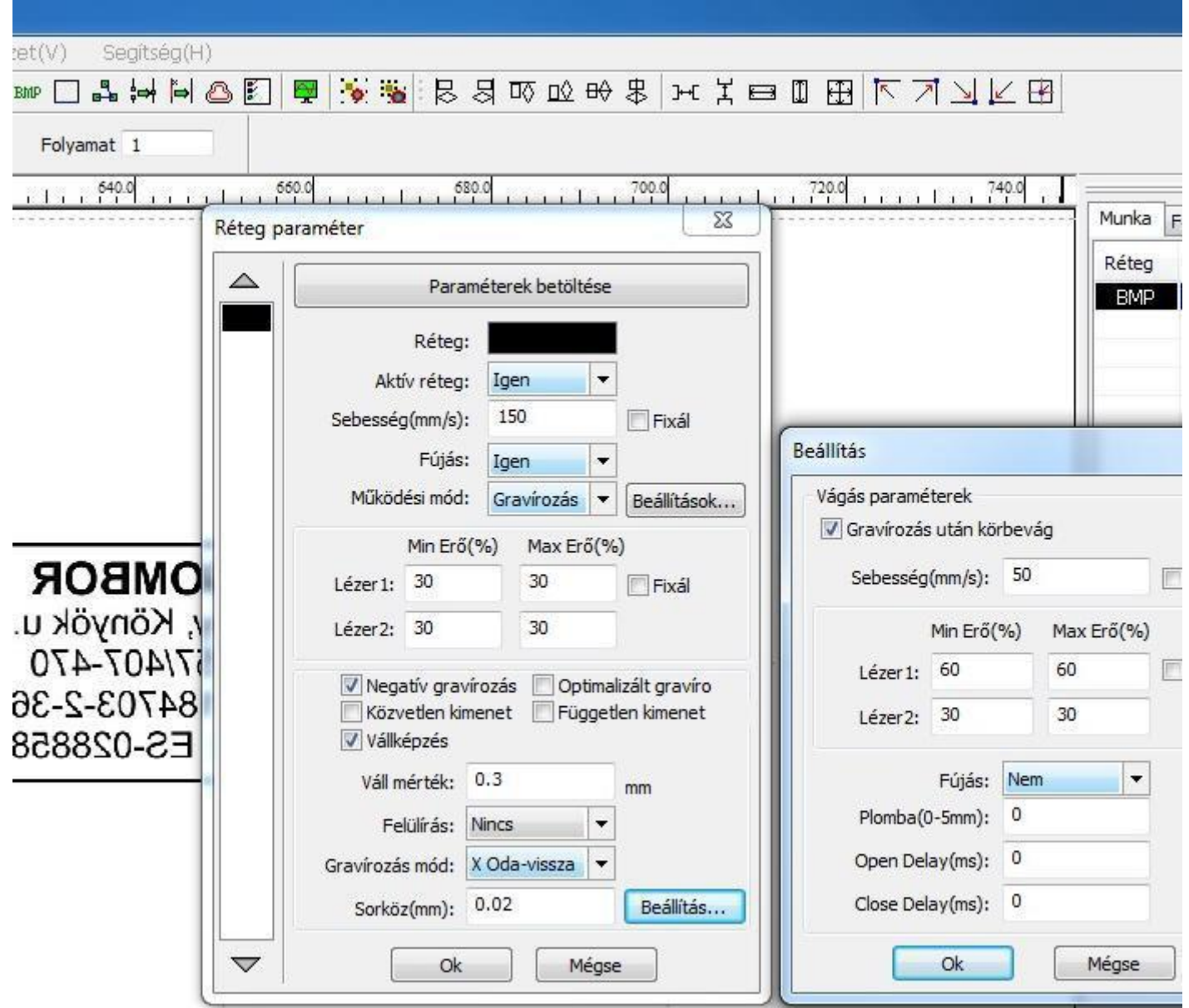

### **Vágás menete**

Szerkessze meg vagy töltse be (**csak vektoros**) a vágni kívánt grafikát. A munka ablakban a paramétereket tartalmazó sorra duplán kattintva hívja elő a Réteg paraméterek ablakot. Válassza ki a Vágást a Műküdési mód menüben. Állítsa be az alapanyagnak megfelelő sebességet és lézererőt vagy töltse be a mentett paramétereket. Nyitott késleltetésnél a lézer a megadott ideig lesz aktív a vágás előtt a kezdőpontban. Zárt késleltetésnél a vágást követően a lézer a megadott ideig marad aktív a végpontban. Plomba értéket megadva a lézer a vágást követően a vágás irányba ismételt vágást végez max. 5mm hosszúságban. Beállítás és Beállítások gombok nem funkcionálnak. A már ismertetett módon indítsa el a munkát.

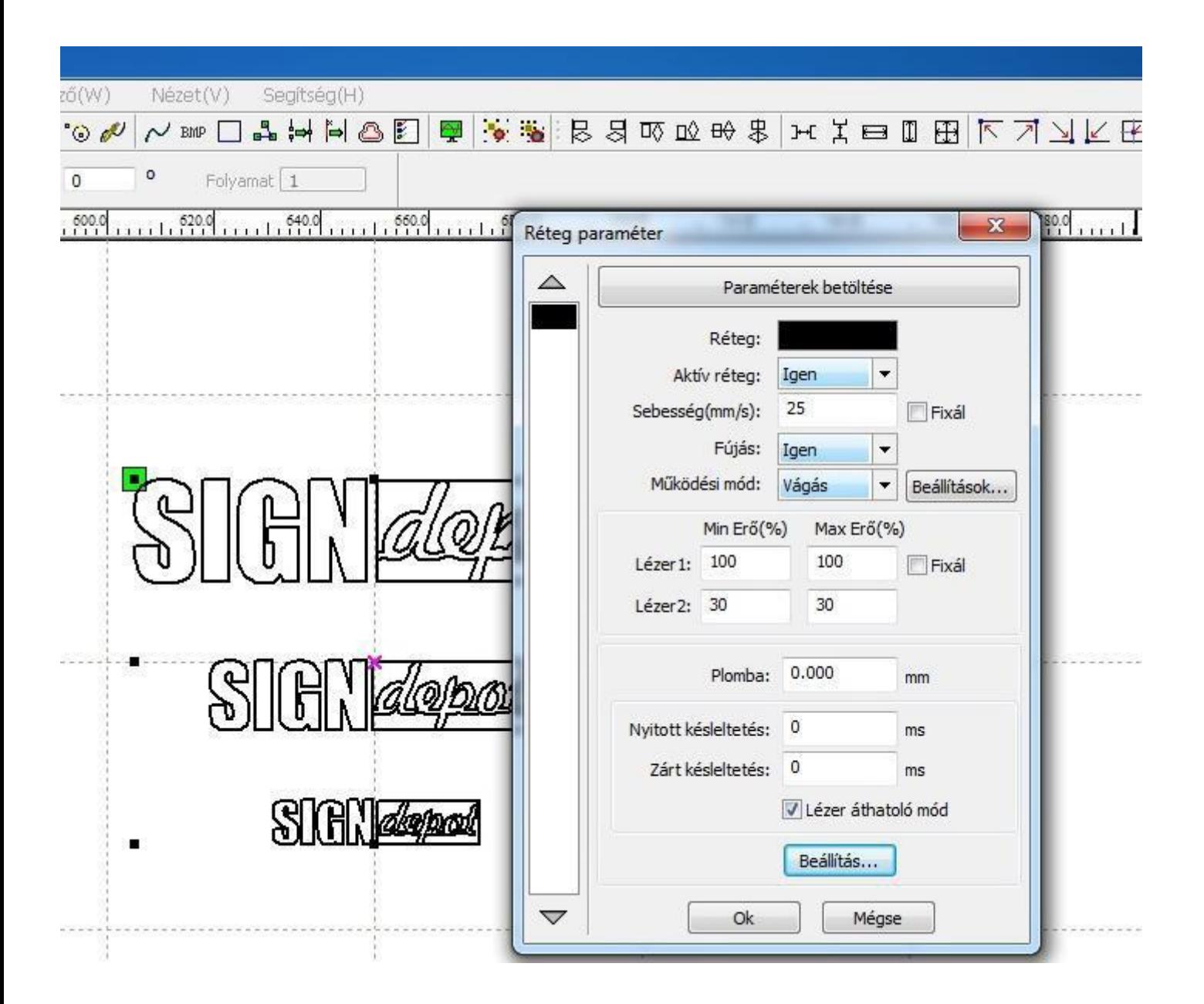

## **Pontozás perforálás menete**

Pontozásnál lehetőségünk van az objektumok körvonalát pontozni illetve perforálni. Töltse be (**csak vektoros**) vagy szerkessze meg a kívánt grafikát. A munka ablakban a paramétereket tartalmazó sorra duplán kattintva hívja elő a Réteg paraméterek ablakot. Válassza ki a Pontozást a Műküdési mód menüben. Állítsa be az alapanyagnak illetve a munkának megfelelő sebességet és lézererőt vagy töltse be a mentett paramétereket. A Pont intervallumban adhatjuk meg az egymást követő pontok közti távolságot, a Pont hosszal pedig a pontok hosszát. Ha kijelöljük a középpont opciót, akkor a gép csak az objektum közepét pontozza meg a Pont időben megadott ideig. Az Ok gomb megnyomásával zárja be az ablakot és a már ismertetett módon indítsa el a munkát

![](_page_7_Picture_40.jpeg)

#### **Rétegek létrehozása, kezelése**

Töltse be vagy szerkessze meg a vágni, gravírozni kívánt munkát. Jelöljön ki egy objektumot. A rétegskálán válasszon egy színt. Jelöljön ki egy újabb objektumot és ahhoz is rendeljen egy színt. Ezeket ismételje amig szüséges. Ezután a Munka ablakban bármely sorra kattintva nyissa meg a Réteg paramétereket. Ezen ablak baloldalán a színekre kattintva a színhez tartozó réteg tulajdonságait tudja állítani. Az Aktív réteg menüpontban kiválasztható, hogy az adott réteg aktív legyen a munkán belül, vagy kerüljön kihagyásra. A paraméterek beállítása után az Ok gombbal zárja be az ablakot, majd a munka ablakban a Fel és a Le gombokkal állítsa be a rétegek munkasorrendjét. Minden esetben a gravírozást tegye legelőre, aztán a pontozást majd utolsónak a vágást. Amennyiben többféle vágás szerepel a munkában akkor a sorrendet úgy kell köztük felállítani, hogy a kissebb vágás(ok) elsőként a nagyobb, vagy a körülvágások utolsóként történjenek.

![](_page_8_Picture_44.jpeg)

## **Munka többszörözése**

![](_page_9_Figure_1.jpeg)

Töltse be vagy szerkessze meg a gravírozni, vágni kívánt munkát. Lehet raszteres vagy vektoros, illetve akár egy többrétegű kombinált munka. Kattintson a Kép menü ismétlés ikonjára. A megjelenő Sor másolása ablakban állítsa be, hogy az X tengelyen (vízszintesen) hány ismétlést szeretne és mekkora távolságokra egymástól. Aztán az Y tengelyen (függőlegesen) is állítsa be az ismétlések számát és távolságát. Az Ok gomb megnyomásával az ablak bezáródik és az asztalon megjelennek az ismétlések. Mivel az ismétlések önálló objektumoknak minősülnek, így csak egyesével szerkeszthetők. Állítsa be a feladatnak megfelelő erő és sebesség paramétereket, majd indítsa el munkát.